# =Speech Melody Meter=  $(SMM-v2)$

*Версия SMM-v2 от 2022-07-26*

### **РУКОВОДСТВО ПОЛЬЗОВАТЕЛЯ**

#### **1. Функциональное назначение**

Программа **Speech Melody Meter** (**SMM**) предназначена для оценки статистических характеристик мелодики речи путём построения и отображения гистограмм распределения частот встречаемости дискретных значений частоты основного тона (F0) на достаточно длительных интервалах речи.

В SMM реализован метод оценки трех интегральных характеристик гистограммы: центра «масс» распределения – C [Hz], эффективной полосы – B [Hz], асимметрии распределения – A [Hz].

В SMM предусмотрена возможность широкого выбора параметров линейных шкал гистограммы, а именно: диапазона анализируемых частот – F0min и F0max, частотного разрешения – dF0, числа компонент гистограммы – Nc.

SMM реализован как программное приложение для Windows (7, 8, 10).

Отличительной особенностью программной реализации SMM является то, что дискретные значения F0 речи измеряются только на интервалах гласных звуков, что позволяет выделить наиболее значимые для восприятия участки траектории F0 и в то же время избежать ряда артефактов, возникающих на интервалах согласных и пауз.

#### 2. **Области применения**

Использование **SMM** может быть полезным в следующих практически важных случаях:

- В научных исследованиях различных выразительных функций мелодики: персонального акцента, нормативности, стиля и артистичности речи;
- При изучении и объективной оценке степени эмоциональности своей речи или речи собеседника;
- $\checkmark$  В качестве тренажера нормативных характеристик мелодики речи при подготовке выступлений и презентаций.
- $\checkmark$  Как средство мониторинга характеристик мелодики речи в реальных условиях работы операторов колл-центра, дикторов радио и телевидения.
- В качестве средства самоконтроля для устранения дефектов речи, связанных с различными физиологическими нарушениями и болезнями;

#### **3. Начало работы**

Стартовое окно **SMM**, открывающееся после запуска программы, показано на Рис. 1.

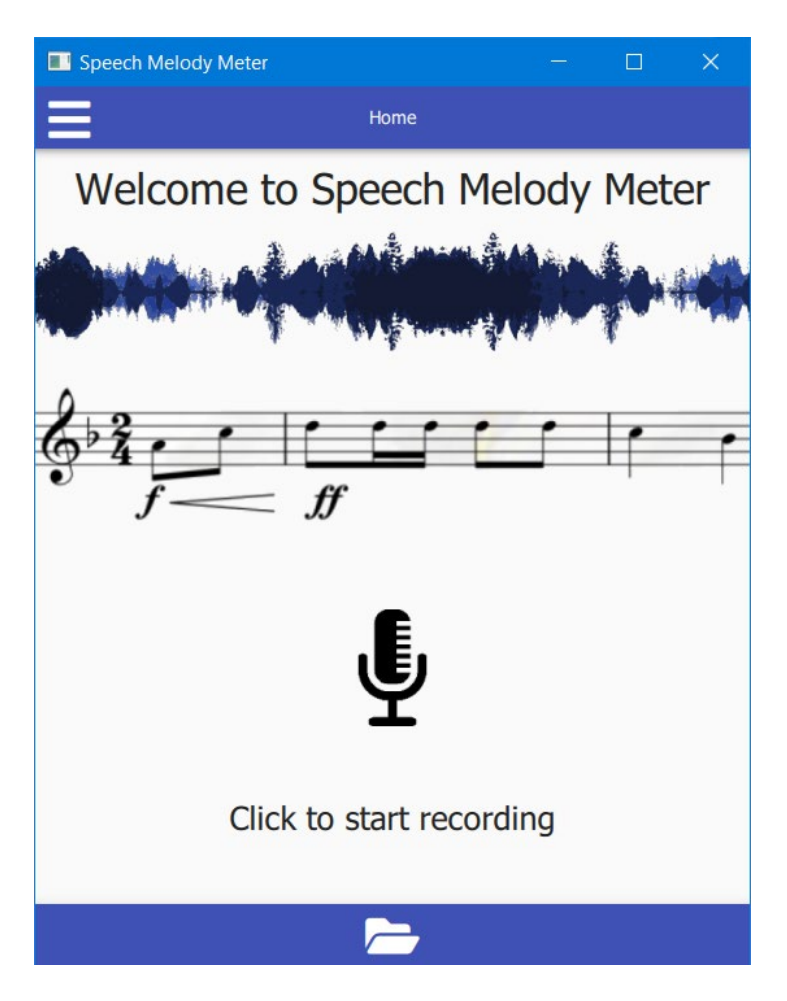

**Рис. 1.** Стартовое окно SMM

Сразу после запуска программы пользователю предоставляются следующие возможности:

- 1) Запись через микрофон достаточно длительного отрезка анализируемой речи (желательно не менее 10 сек);
- 2) Вызов одного из заранее подготовленных тестовых аудио файлов, хранящихся в папке "**data-tests".**

**Первый вариант** реализуется путём нажатия на значок микрофона

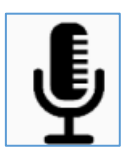

и, после появления значка записи**:**

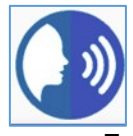

начинается запись произносимой речи. Для завершения записи необходимо повторное нажатие этого значка**.** 

Произнесённый речевой сигнал записывается в папку **"data/records"** и подготавливается для дальнейшей обработки и отображение результатов.

**Второй вариант** реализуется путём нажатия на значок,

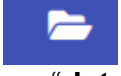

предназначенный для вызова из папки "**data/tests"** заранее подготовленных тестовых аудио файлов (см. раздел 6)**.**

#### **4. Графическое отображение результатов**

После того, как анализируемый речевой сигнал введен с микрофона или из папки **"data/tests",** осуществляется открытие **Главного окна** SMM (см. рис.2) с отображением результатов расчета гистограммы и 3-х её статистических характеристик.

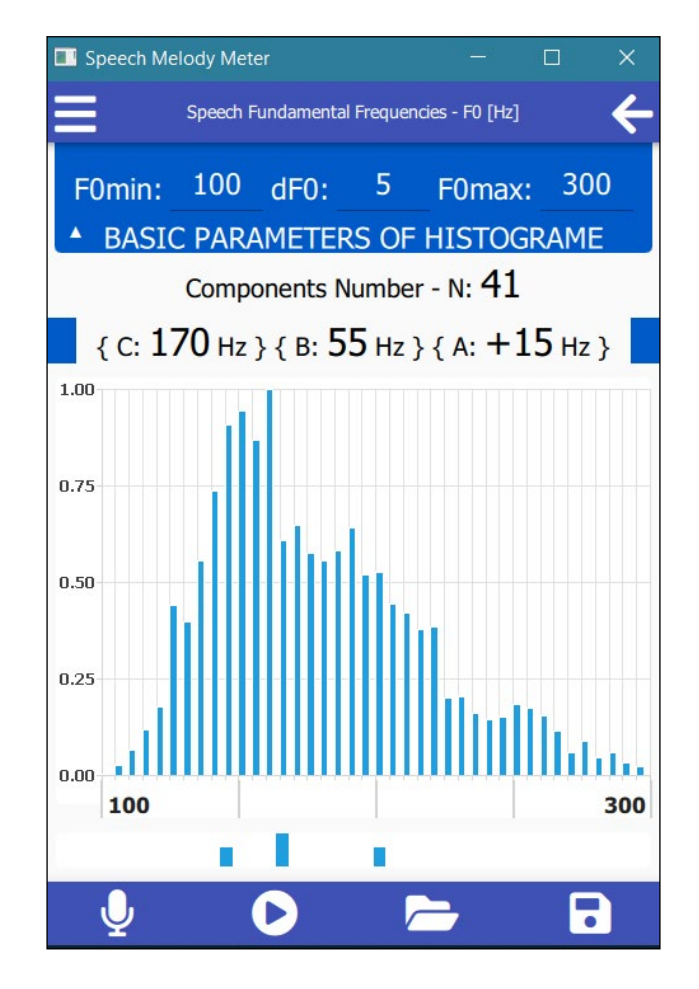

**Рис. 2.** Главное окно SMM

В центральной части Главного окна (рис. 2) представлена гистограмма анализируемого сегмента речевого сигнала. По вертикальной оси гистограммы отложены нормированные значения частоты появления дискретных значений F0. По горизонтальной оси отложена шкала F0, указывающая выбранный пользователем диапазон анализа частот основного тона (от 100 Гц до 300 Гц).

Непосредственно под шкалой нанесены три вертикальные метки, обозначающие положение центра «массы» гистограммы – С (более длинная) и две более коротких, определяющих ширину полосы – В и асимметрию – А распределения.

В верхней половине основного окна в синем прямоугольнике отображаются выбранные пользователем значения параметров гистограммы: F0min = 100 Гц, dF0 = 5 Гц, F0max = 300 Гц, необходимые для расчета и построения гистограммы отрезка анализируемой речи. Ниже приведены результаты расчета статистических характеристик представленной на рис. 2 гистограммы, а именно:

- Количество компонентов N: 41
- Центр «массы» C: 170 Гц
- Эффективная ширина B: 55 Гц
- Асимметрия A: +15 Гц

Отметим, что в результате расчета асимметрия может принимать положительное значение - (+) A, если на гистограмме преобладают высокочастотные составляющие, и отрицательное значение - (–) A, если на ней преобладают низкочастотные компоненты.

Важной особенностью программы является то, что Пользователю, в соответствии с решаемой им задачей, предоставлена возможность оперативного изменения соответствующих численных значений F0min, F0max, dF0. Эти параметры определяют частотный диапазон и частотное разрешение анализа, а также количество компонент гистограммы – N.

При изменении значений одного или нескольких исходных параметров появляется значок:

## .

После активации этого значка происходит перерасчёт вида гистограммы, а также её интегральных характеристик, в соответствии с новыми значениями параметров.

Важной особенностью SMM является возможность визуального сравнения пользователем двух гистограмм, полученных от разных источников речи. При этом обеспечивается расчет и отображение статистических характеристик обоих сигналов: (С1 - С2), (В1 - В2), (А1 - А2).

Возможность получения двух гистограмм обеспечивается следующим образом:

- при первом входе сигнала высвечивается синяя гистограмма, вычисляются и выводятся ее статистические характеристики.

- при поступлении другого сигнала отображается обновленная синяя гистограмма и ее статистические характеристики. При этом старая гистограмма и ее характеристики сохраняются, но она меняет цвет с синего на зеленый.

Полезность визуального сравнения гистограмм и их статистических характеристик можно увидеть в Главном окне SMM (см. рис. 3 и рис. 4).

На рис. 3 представлены гистограммы чтения одного и того же рассказа двумя профессиональными дикторами-мужчинами, отличающимися своеобразной интонационной выразительностью.

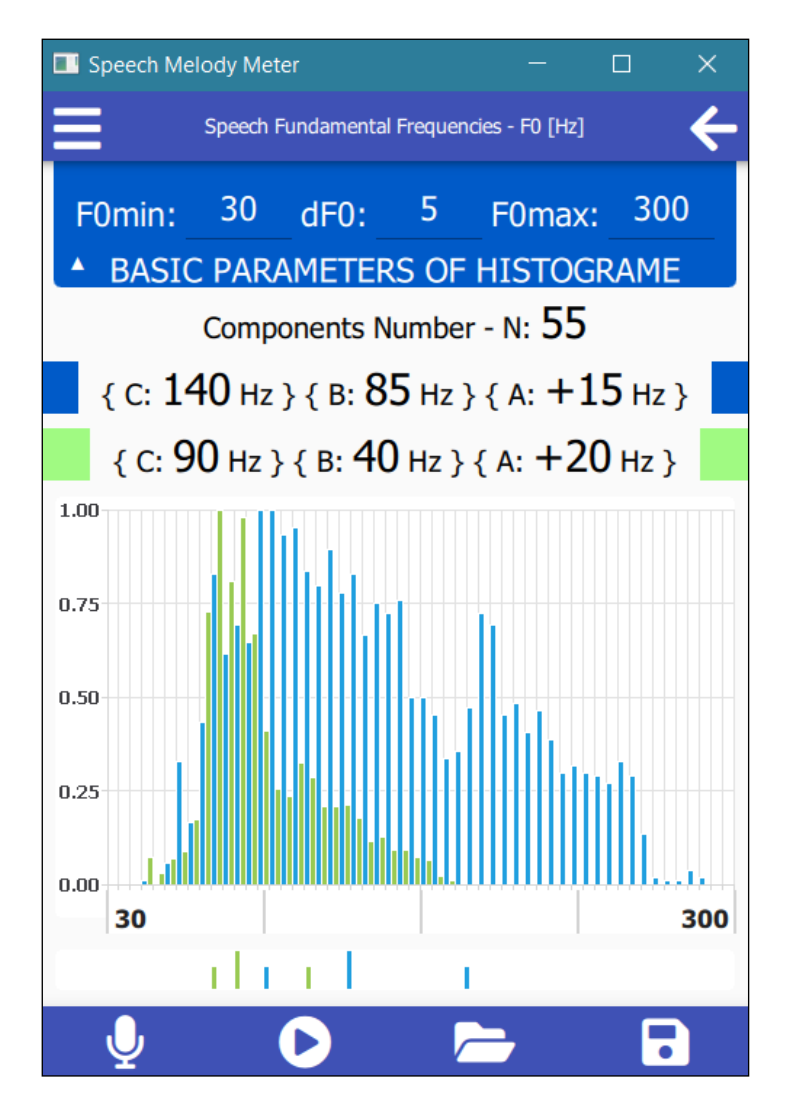

**Рис. 3** Вид главного окна SMM при чтении одного и того же рассказа двумя профессиональными дикторами-мужчинами (зеленые и синие)

На рис. показаны 4 гистограммы двух выступлений одного и того же телеведущего с нейтральной (синий) и гневной (зеленый) эмоциями.

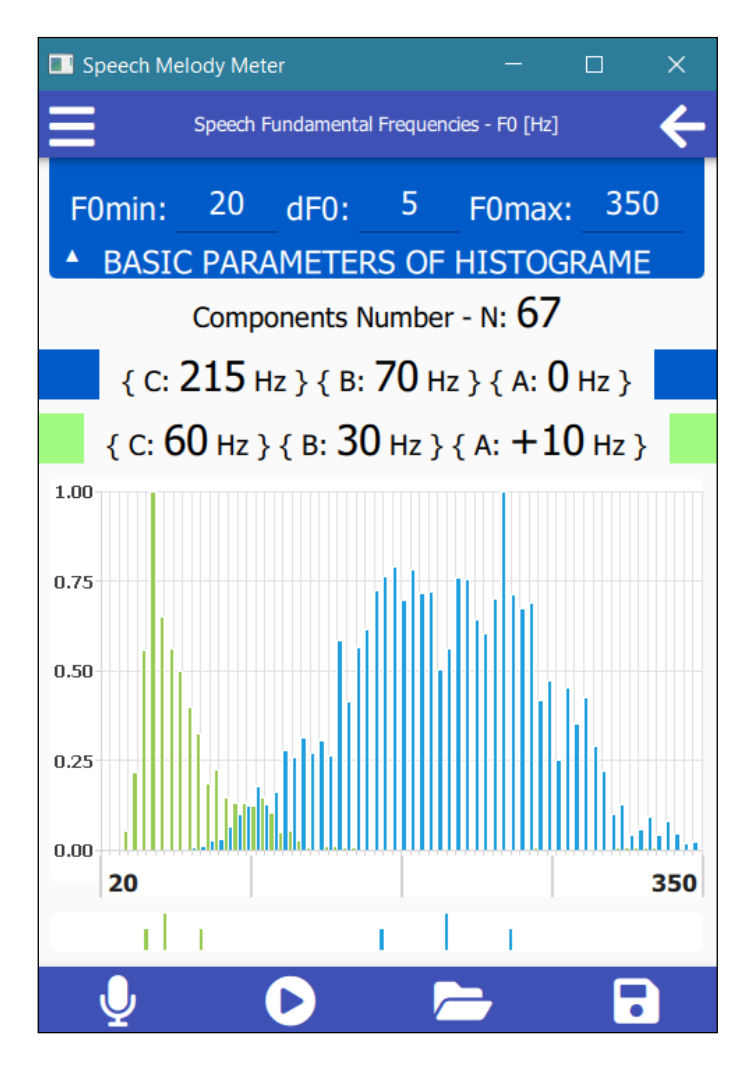

**Рис. 4** Вид главного окна СММ в выступлении телеведущего с нейтральной (зеленая) и гневной (синяя) эмоциями

#### **5. Вспомогательные значки для отображения результатов**

В нижней синей полоске главного окна, кроме значка вызова тестовых аудио файлов из папки "**data/tests**" , находится также два других значка.

Используя значок **О**, можно прослушать речь, записанную через микрофон или вызванную из файла **"data/tests".** 

С помощью второго значка **осуществляется запись результатов** измерения характеристик гистограммы анализируемой речи в файл **"results"** (см. рис. 6).

В верхней синей полоске главного окна слева находится значок,

при нажатии на который открывается дополнительное информационное окно (см. рис. 5),

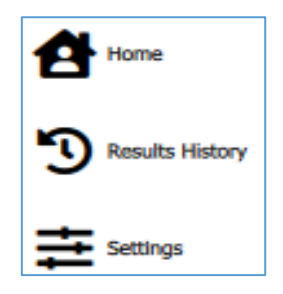

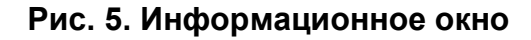

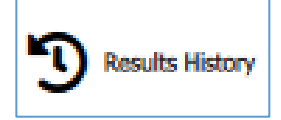

(см. рис. 6).

Путём выбора значка: **Вики вызывается содержимое файла "results"** 

1. Recording started: 2022-5-31 12:49:43 2. End of the recording: 3. A(F0): 20 4. B(F0): 80 5. C(F0): 130 6. F0min: 50 7. F0max: 300 8. dF0: 5 9. Nc: 51

**Рис. 6. Содержимое файла "results"** 

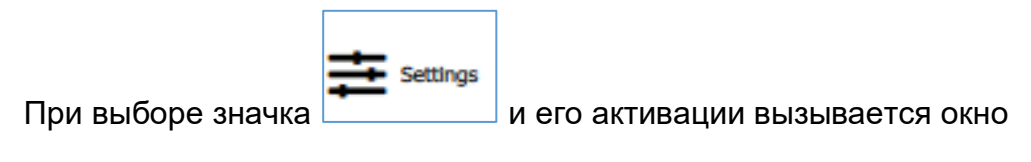

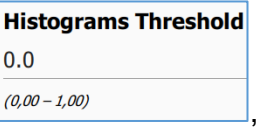

предназначенное для установки пользователем порога минимального значения компонент гистограммы HTh.

На рис. 7 дана иллюстрация вида гистограммы при установке различных значения порога.

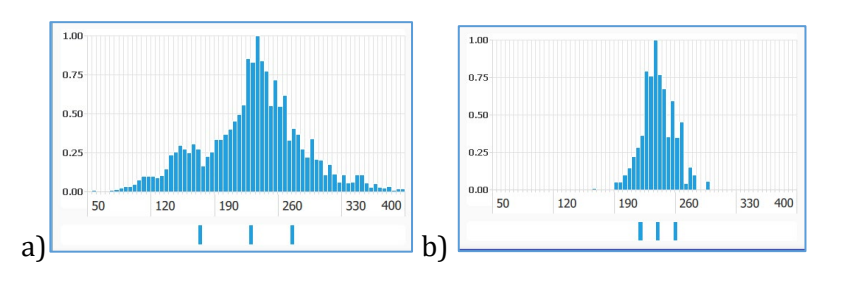

**Рис. 7. Иллюстрация вида гистограммы при различных значения порога: a) HTh = 0.0; b) HTh = 0.3**

ВНИМАНИЕ! Внутренняя информация, вызываемая пометкой в правом верхнем квадрате "*Show Advanced*", предназначена только для разработчика. Изменения её содержимого пользователем крайне нежелательно.

#### **6. Тестовые аудио файлы**

В качестве примеров функционирования SMM в папке *"tests"* размещены образцы естественной речи из различных источников (см. рис. 8).

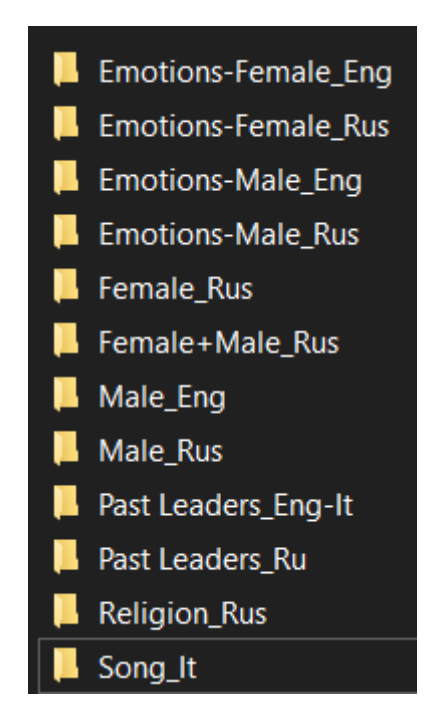

**Рис. 8. Содержимое папки** *"tests***"**

Папка **"tests"** содержит примеры:

- на английском и русском языках,
- спокойной и эмоциональной речи,
- высоких и низких женских голосов,
- высоких и низких мужских голосов,
- голоса известных лидеров прошлого,
- религиозная молитва и проповедь,
- оперная ария в исполнении тенора и сопрано

Пользователю, исходя из его научных или практических интересов, предоставляется возможность записи неограниченного количества собственных речевых аудио файлов. Для этого ему необходимо открыть скачанную с сайта папку *"SpeechMelodyMeterBin",* выбрать папку *"data", а затем папку "tests".*  Содержимое папки *"tests"* может пополняться и озвучиваться с использованием имеющихся средств (например, **Sound Forge**).

Следует иметь в виду, что в настоящей версии **SMM** предусмотрена возможность анализа только для сигналов в формате: **wav, mono, 8 kHz**. Все возможные другие форматы следует адаптировать под этот формат, используя подходящие программные средства.

#### **ЗАКЛЮЧИТЕЛЬНЫЕ ЗАМЕЧАНИЯ**

Мы рекомендуем пользователям время от времени заглядывать на наш сайт, в котором постоянно могут появляться полезные обновления SMM.

Узнать больше о теоретических основах и программном коде разработки SMM: см. дополнительную информацию, размещаемую на этом сайте.